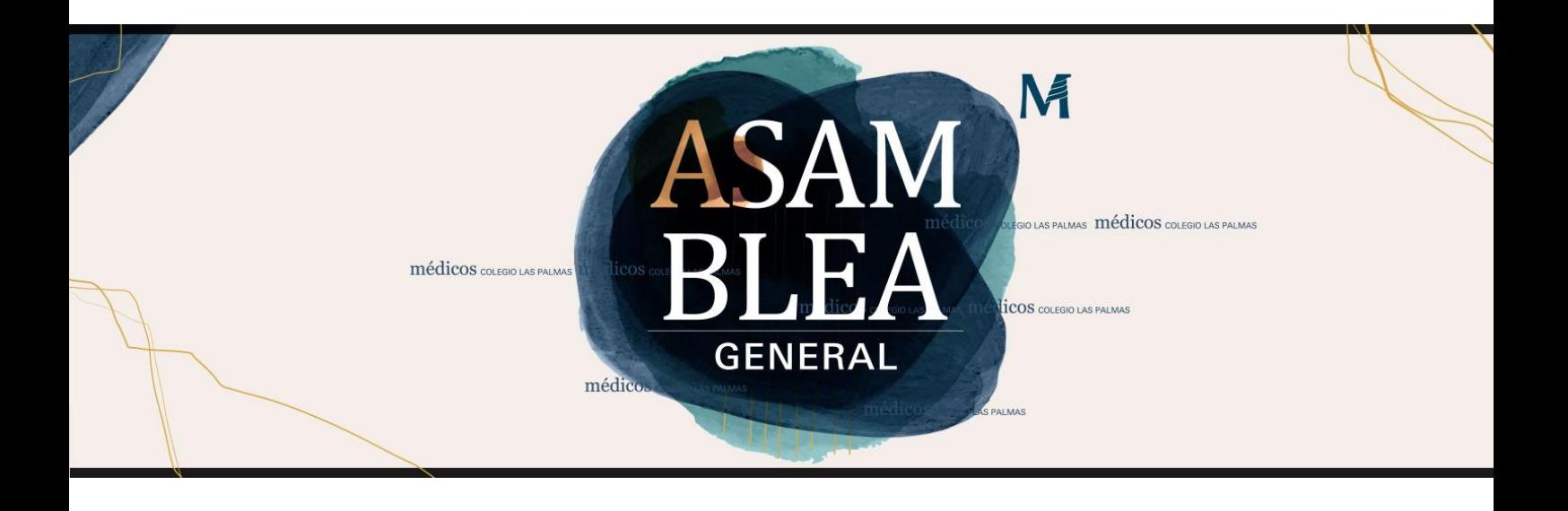

### **FUNCIONAMIENTO PLATAFORMA WEB**

# **DINÁMICA ASAMBLEA GENERAL**

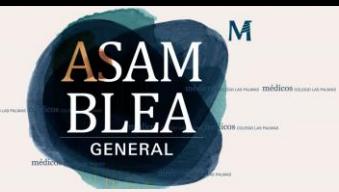

#### **FUNCIONAMIENTO PLATAFORMA WEB**

#### **CLAVE DE ACCESO A LA PLATAFORMA**

La plataforma web contratada enviará un **SMS** (no WhatsApp) automáticamente con las claves de acceso a los móviles registrados en la Ficha Colegial de los colegiados inscritos el 17 JUN (antes de las 13h.).

#### **UBICACIÓN DE LA PLATAFORMA**

A través de la web del Colegio tendrás acceso a la plataforma para participar telemáticamente.

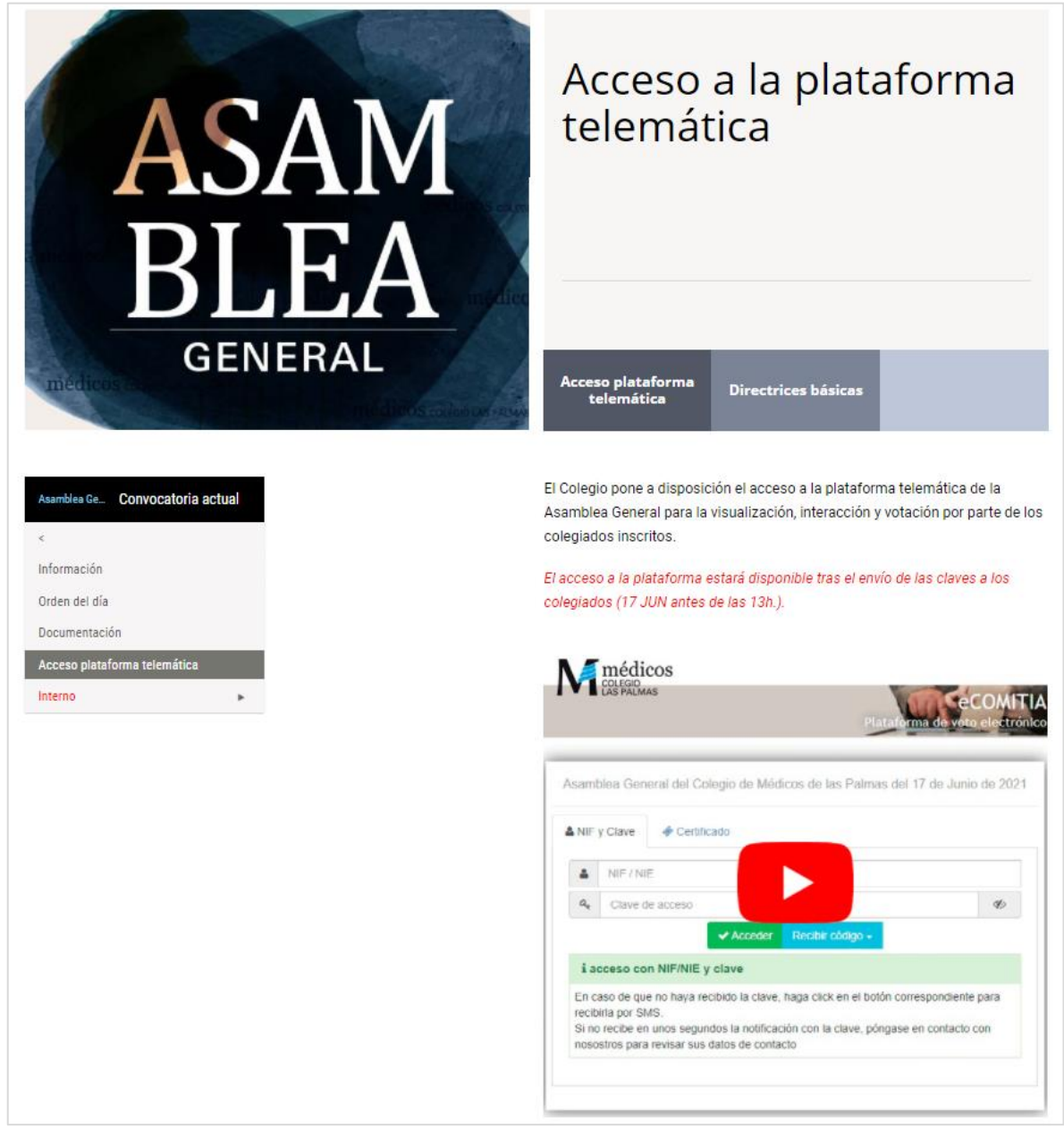

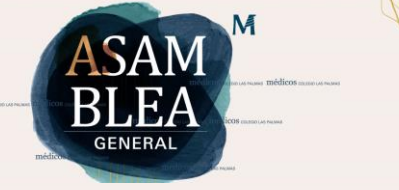

#### **ACCESO A LA PLATAFORMA**

Una vez validado con el documento de identidad registrado en la Ficha Colegial y con la clave de acceso recibida a través de SMS, accederá a la **SALA DE LA ASAMBLEA** para visualizar lo que acontece presencialmente en las islas de Lanzarote, Gran Canaria y Fuerteventura.

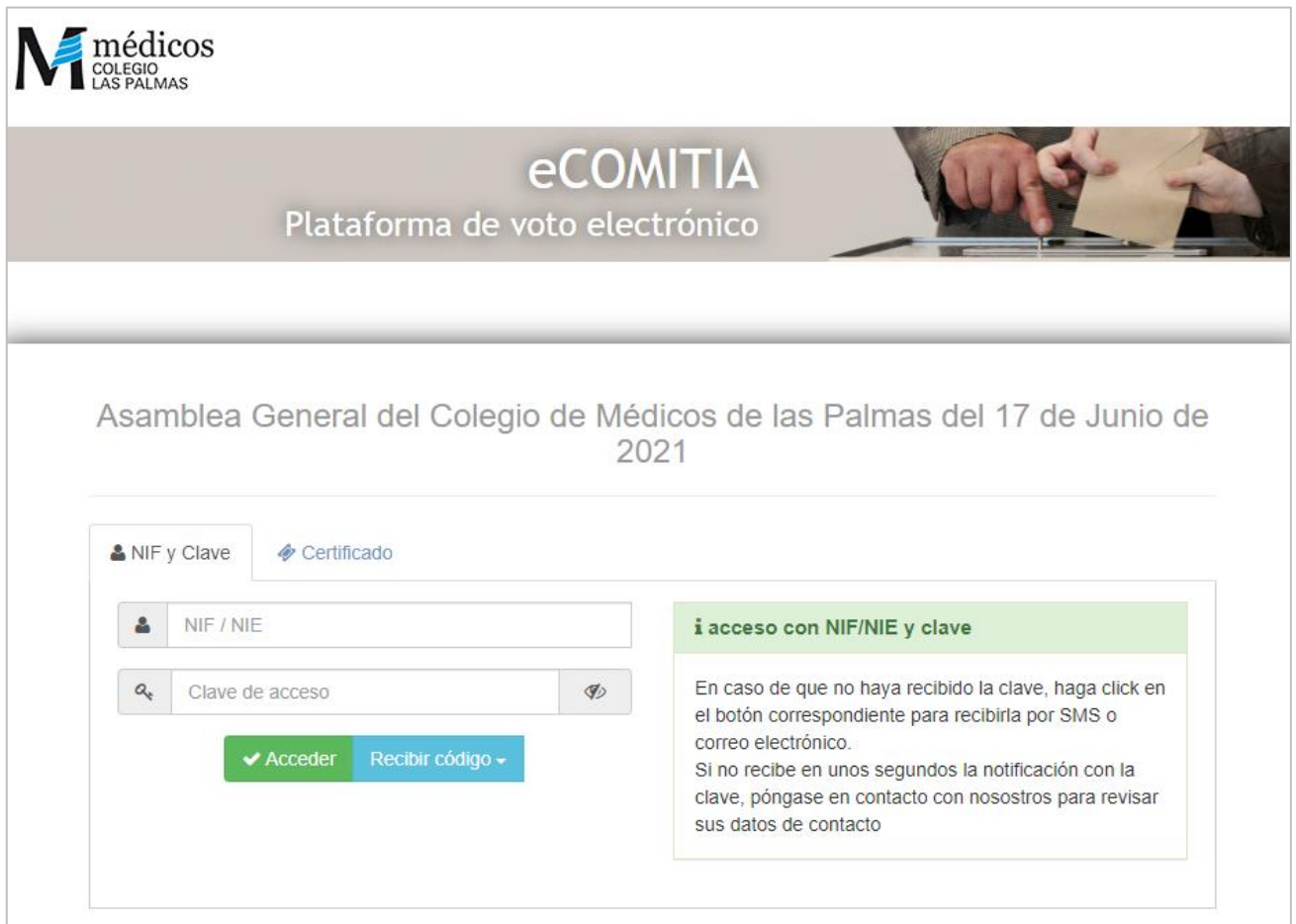

*No se requiere instalar ningún componente en tu dispositivo.*

#### **SALA DE LA ASAMBLEA**

M

La retransmisión del evento se podrá visualizar desde la pestaña "**Asamblea**" y comenzará a partir de las 19:15 horas del día de la Asamblea.

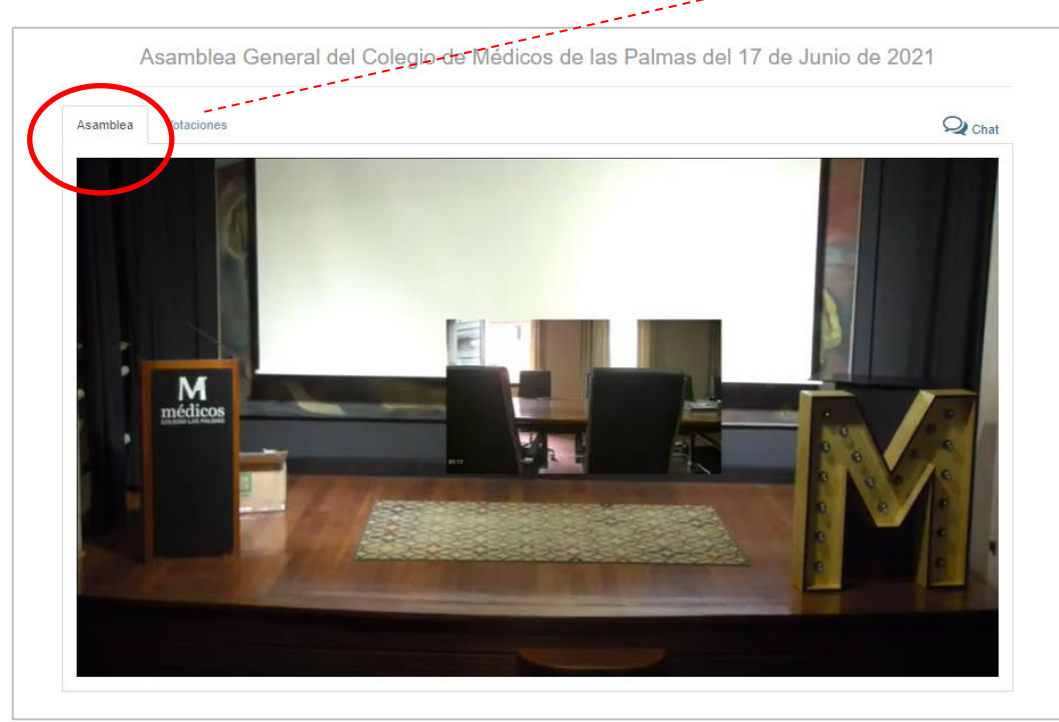

#### **VOTACIÓN TELEMÁTICA**

En el momento de la apertura de las votaciones, la pestaña de "**Votaciones**" se mostrará automáticamente, aunque seguirá escuchando lo que se esté retransmitiendo.

En esta pestaña podrás encontrar 3 bloques a lo largo del desarrollo de la Asamblea:

- o **Votaciones activas:** votaciones abiertas que se puede votar.
- o **Próximas votaciones:** votaciones previstas a realizar.
- o **Votaciones realizadas:** votación cerrada en la que puedes acceder al certificado de tu voto realizado.

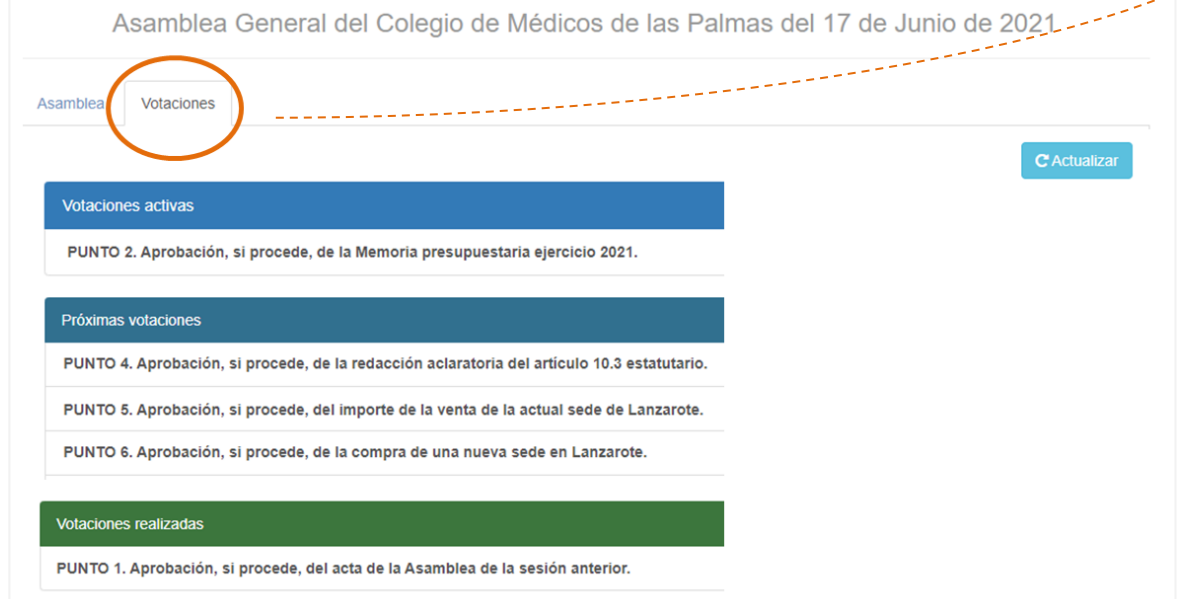

# **¿CÓMO VOTAR?**

### **1.** Pulsar en la "**Votación activa**" (en caso de no estar desplegada)

M

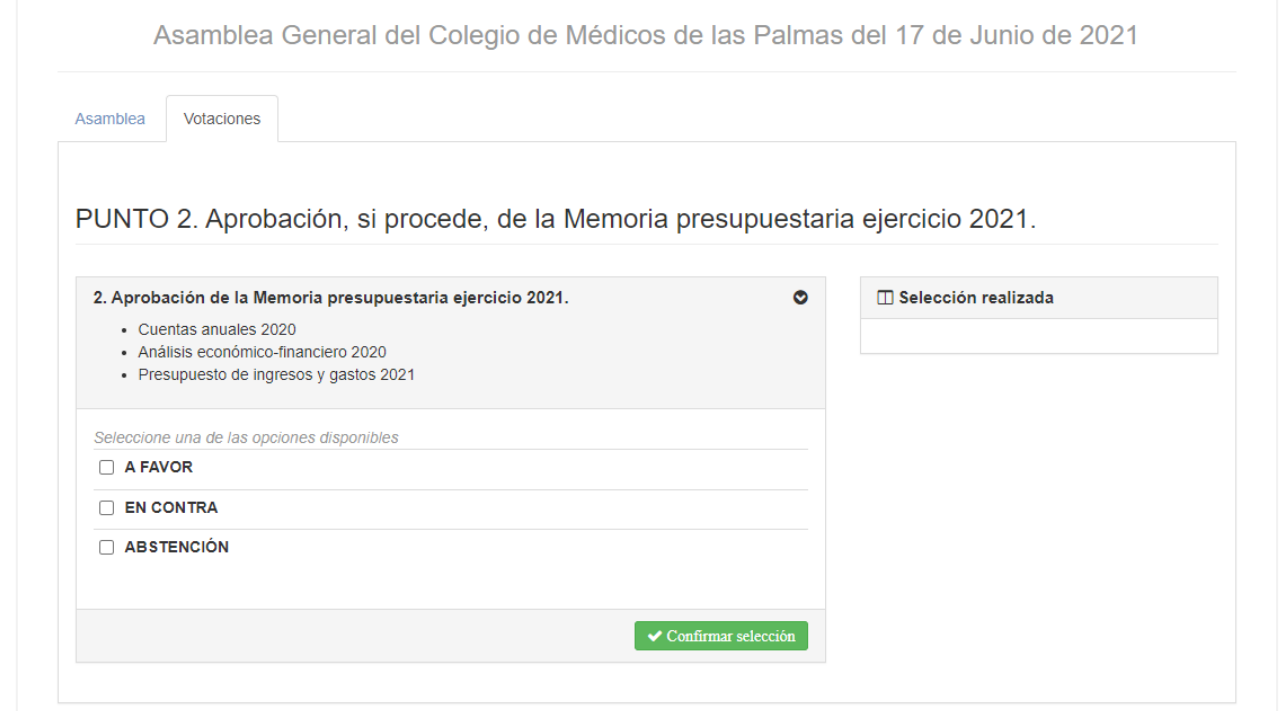

**2.** Marque la opción seleccionada en cada punto "**<sup>a</sup> favor**", "**en contra**" <sup>o</sup>"**abstención"**.

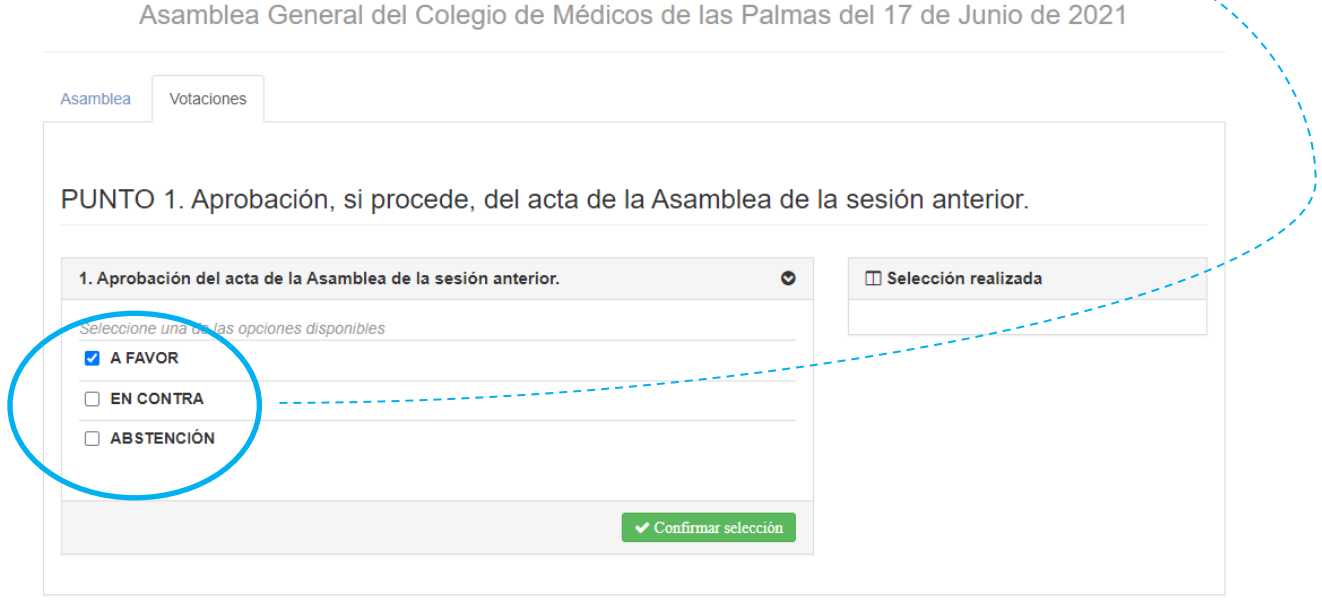

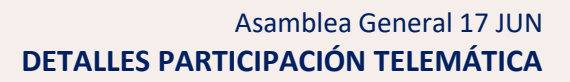

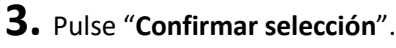

M

Asamblea General del Colegio de Médicos de las Palmas del 17 de Junio de 2021

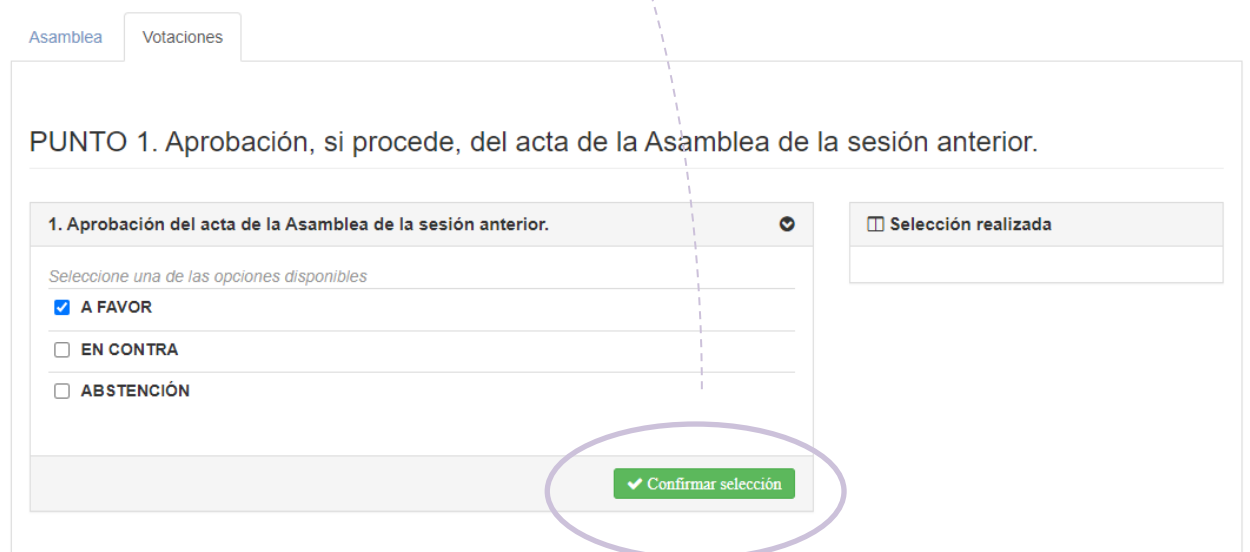

**4.** Una vez seleccionada tu respuesta, la aplicación te mostrará la opción seleccionada y tendrás que hacer pulsar en "**Finalizar votación**" para enviar tu voto.

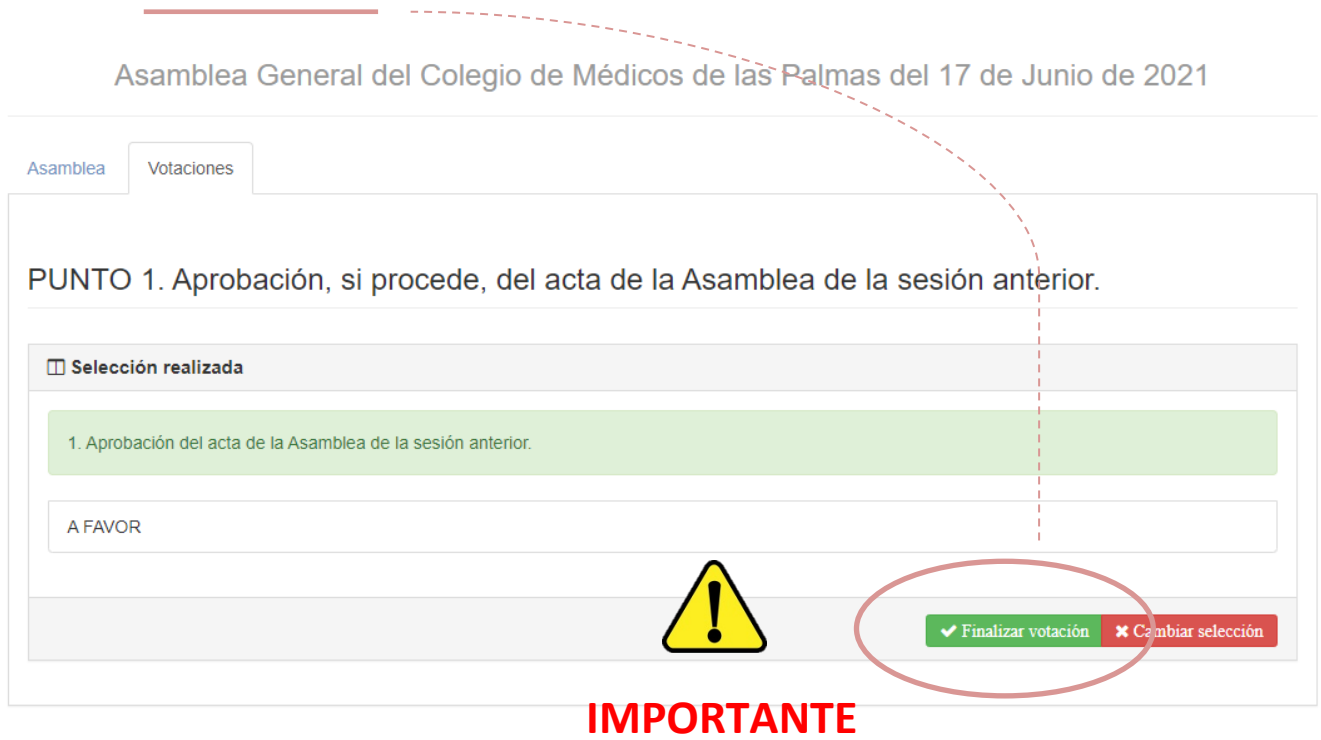

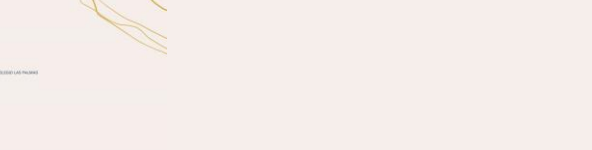

M

**5.** La aplicación te mostrará el registro de tu voto emitido y acceso a tu certificado de voto.

Asamblea General del Colegio de Médicos de las Palmas del 17 de Junio de 2021

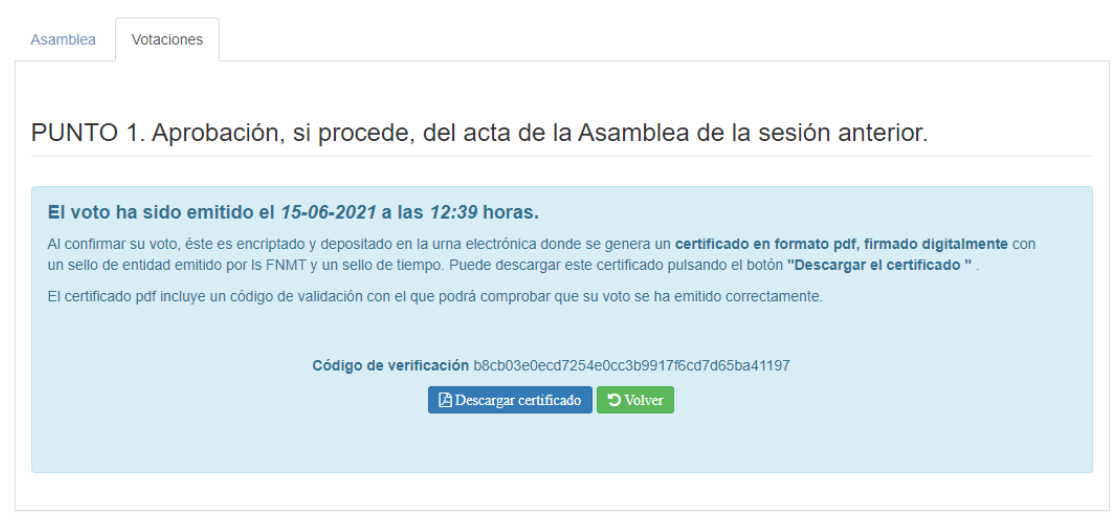

**6.** No es necesario descargar el certificado en el momento, siempre estará disponibles desde la pestaña "Votaciones".

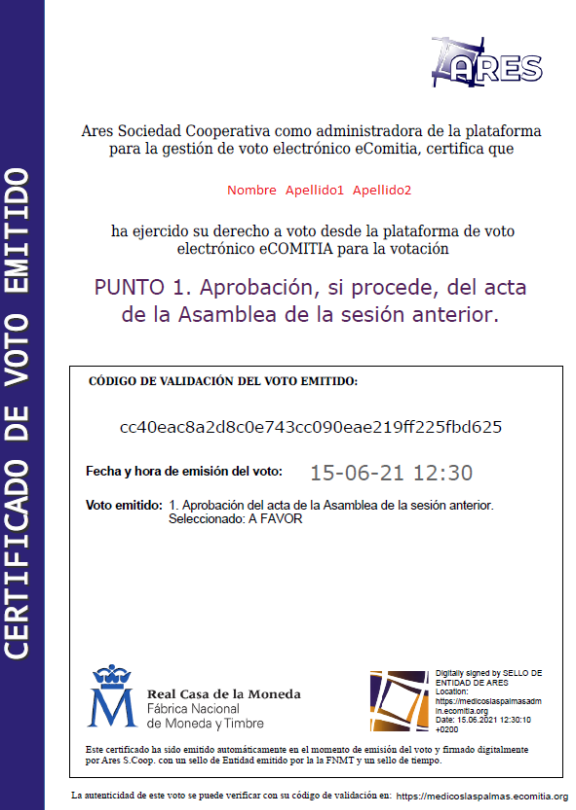

**7.** Para regresar a la retransmisión, pulsa la pestaña de "**Asamblea**".

ļ

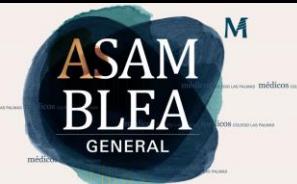

## **DINÁMICA ASAMBLEA GENERAL**

#### **INTERVENCIONES DE LOS COLEGIADOS**

- → Después de cada punto del día se abrirá un momento de participaciones para aclarar únicamente ese punto del día tanto para los colegiados presenciales como los que participan telemáticamente.
- → Se indicará a los colegiados que están en su casa el inicio para que escriban sus consultas en el chat habilitado.
- $\rightarrow$  Se comenzará con las intervenciones presenciales se realizarán de manera sucesiva para cada isla.
- $\rightarrow$  Posteriormente, y finalizada la participación presencial, se da por finalizado el chat y comenzarán a canalizarse las aclaraciones expuestas desde casa.
- → Se indicará a los que están en su casa el final para que escriban sus consultas en el chat habilitado. Se leerán las consultas a posteriori de los colegiados presenciales.

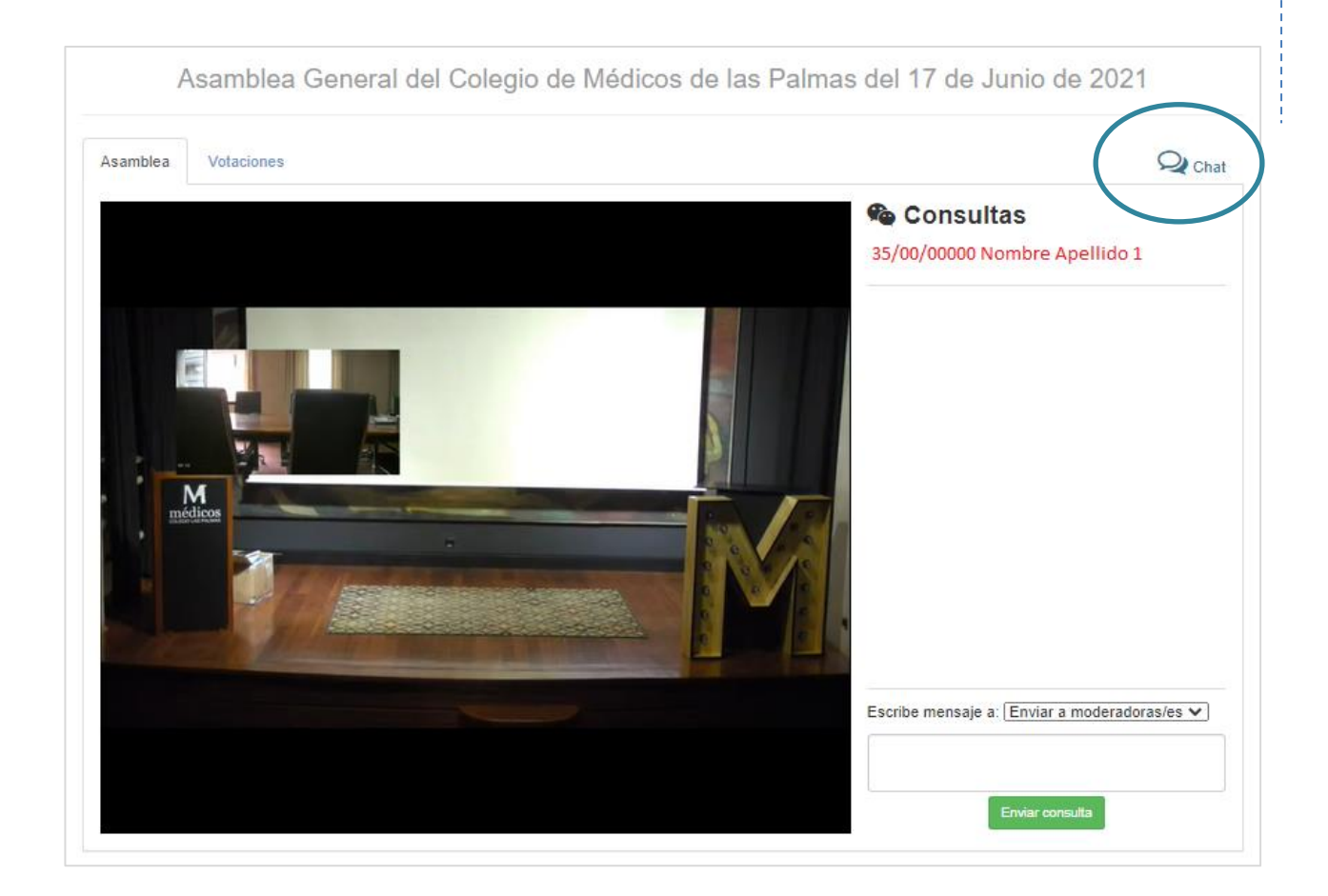

#### **PROCESO DE VOTACIÓN**

M

- → Para los puntos del día que requieran votación, se procederá en primer lugar al recuento presencial de manera sucesiva para cada isla.
- → Desde que se comience este recuento presencial, se indicará la apertura para las votaciones desde casa.
- → Tras el recuento presencial, se indicará la finalización de la votación desde casa.
- → Finalmente se realizará el recuento general y se comunicará a todos los asistentes.